# **HRIS on Mobile**

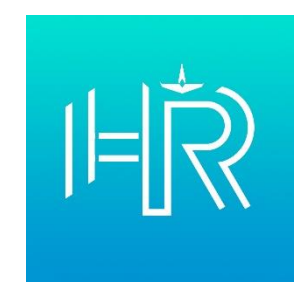

### **ขั้นตอนการดาวน์โหลดแอปพลิเคชัน**

#### ระบบปฏิบัติการ iOS (Apple)

- 1. ดาวน์โหลดผ่าน App Store ได้ 3 วิธี
	- 1.1 พิมพ์ค้นหาแอปพลิเคชันชื่อ "appchang" ในช่องค้นหา
	- 1.2 ค้นหาผ่านลิงค์ https://shorturl.at/bCLWY
	- 1.3 แสกน QR Code

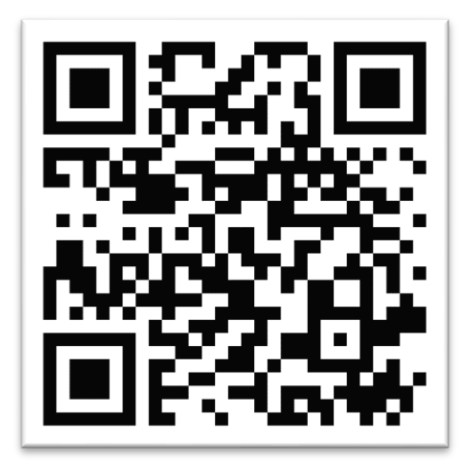

- 2. กดปุ่มรับ (GET)
- 3. กดปุ่ม Power 2 ครั้ง สำหรับ iPhone X ขึ้นไป (สำหรับ iPhone รุ่นก่อนหน้าใช้วิธีสแกนลายนิ้วมือ หรือกรอกรหัสผ่าน Apple ID)

#### ระบบปฏิบัติการ Android

- 1. ดาวน์โหลดผ่าน Google Drive ได้ 2 วิธี
	- 1.1 ค้นหาผ่านลิงก์ https://shorturl.at/mqDS4
	- 1.2 สแกน QR Code

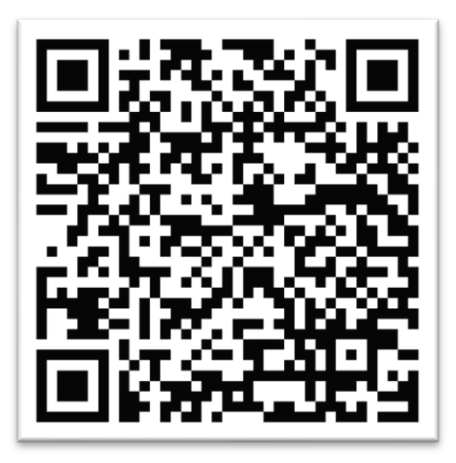

- 2. เลือกอีเมลที่ลงชื่อเข้าใช้ Google Drive
- 3. คลิกปุ่ม **"เปิดด้วยโปรแกรมติดตั้งแพ็กเกจ"**
- 4. กดปุ่ม **"ติดตั้ง"** หากอุปกรณ์ไม่อนุญาตให้ติดตั้งแอปที่ไม่รู้จัก ให้กดปุ่มตั้งค่า และอนุญาตการติดตั้งแอป จากไดรฟ จากนั้นกดติดตั้งอีกครั้ง
- 5. เมื่อติดตั้งแอปพลิเคชันเรียบร้อยแล้วกด **"เปิด"**

## **ขั้นตอนการลงทะเบียนเข้าใช้งาน**

- 1. เปิดแอปพลิเคชัน
- 2. หน้า Term of Use **กรอกอีเมล ทอ.** (ต้องใส่ @rtaf.mi.th) แล้วกดปุ่ม **Accept**
- 3. หน้าข้อกำหนดการใช้งาน กดปุ่ม **"ยอมรับการใช้งาน"**
- 4. หากขึ้นข้อความ "ท่านจงเตรียมข้อมูลเพื่อที่จะต้องลงทะเบียน" ให้กดปุ่ม **"OK"**
- 5. หากขึ้นข้อความ "อุปกรณ์นี้ยังไม่ได้ลงทะเบียน กรุณาลงทะเบียนก่อนครับ" ให้กดปุ่ม **"OK"**
- 6. **กรอกข้อมูลส่วนตัว** ประกอบด้วย
	- 6.1 อีเมล ทอ.(กรอกอัตโนมัติ)
	- 6.2 รหัสผ่านอีเมล ทอ.
	- 6.3 เลขประตัวประชาชน
	- 6.4 วัน/เดือน/ปีเกิด โดยการเลื่อนนิ้ว เริ่มจาก ปี>เดือน>วัน ตามลำดับ แล้วกดปุ่ม **"ลงทะเบียน"**
- 7. หากขึ้นข้อความ "ลงทะเบียนเสร็จ ขั้นตอนต่อไปแล้วให้นำ Token 8 หลักที่ได้จาก email มายืนยันตัวตน ครับ" ให้กดปุ่ม **"OK"**
- 8. **กรอกรหัส** Token 8 หลักที่ได้รับจากอีเมล ทอ.
- 9. หากขึ้นข้อความ "ยืนยันตัวตนสำเร็จ" ให้กดปุ่ม **"OK"**
- 10. จากนั้นจะเข้าใช้งานแอปพลิเคชันโดยสแกนใบหน้า สแกนลายนิ้วมือ หรือกรอก PIN หากอุปกรณ์ ไม่มีการรักษาความปลอดภัย จะไม่สามารถเข้าใช้งานได้

## **วิธีแก้ปัญหาที่พบบ่อย**

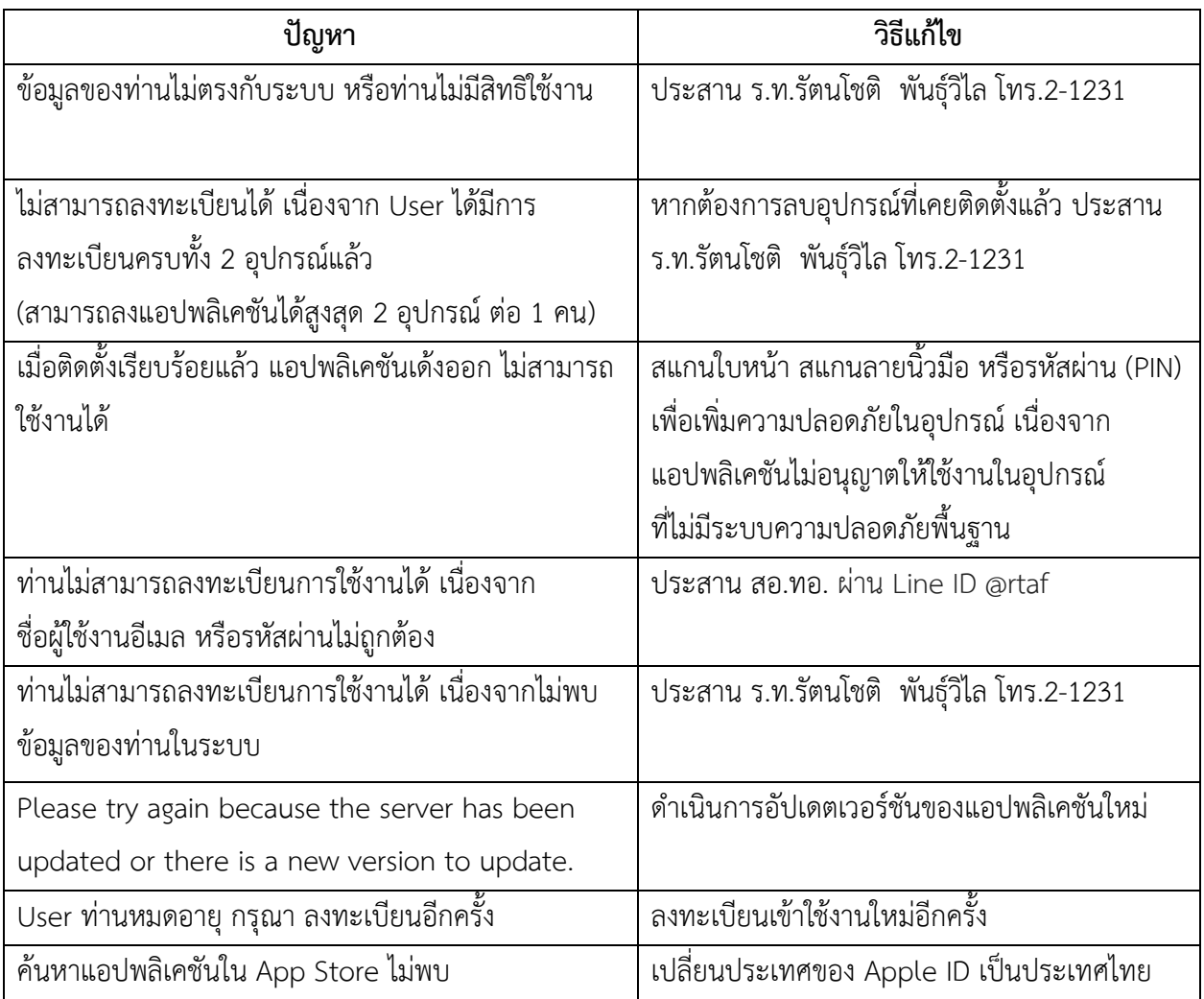